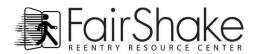

## Useful Icons

|            |                                                                                                    |             | <u> </u>                                                                                                    |
|------------|----------------------------------------------------------------------------------------------------|-------------|----------------------------------------------------------------------------------------------------|
|            | <b>New</b> – Create a new document like a blank sheet of paper.                                                                                                    | Normal +    | Common style type – You can set common style types that you like and then add them to                                                                                                    |
|            | <b>Open</b> – Open a saved project. Something you already worked on.                                                                                                    |             | and selected text by choosing them from the drop down menu. Default/Normal would be common paragraph formatting while Heading1 or Heading2 might introduce sections or important paragraphs as their titles.  |
|            | <b>Save</b> – Save your progress on this project. We recommend you often save.                                                                                                    |             |                                                                                                    |
| New  Write | New / Write – This is the button you use to start a new message. When you arrive in your email you are in the reading portion, use this button if you would like to create a new email.                                                                                      | Arial 🔻     | Font – Fonts change the way your letters look. There are hundreds of fonts, most people choose from one of the fonts displayed in these icons because they are professional and are                           |
|            | <b>Print</b> – Start printing your document on the default printer.                                                                                                    | 12 -        | easy to read.                                                                                                    |
| Ð          | Print Preview – View what your document will look like on paper and also view more printing options.                                                                                                    | 12          | <b>Text Size</b> – By selecting text and choosing a number within this list you can make your text larger or smaller.                                                                                         |
| <b>%</b>   | Cut – Remove selected object or text from the document and keep it ready to paste somewhere. Copy – Copy selected object or text and keep it                                                                                                    | =           | Left Alignment – Pushes all your lines of text as left as they will go.  Center Alignment – Puts the text within a line in the absolute middle.                                                               |
|            | ready to paste somewhere.  Paste – Paste the most recent cut or copied                                                                                                    |             | Right Alignment – Pushes all your lines of text as right as they will go.                                                                                                    |
| L<br>A     | object/text  Copy Formatting – Highlight object or text with a                                                                                                    |             | Justified Alignment – Spaces all the words                                                                                                    |
|            | desired format and click this button, then highlight some other object or text you want the format copied to.                                                                                                    | 1=          | Numbered List – Start a list or turn selected text into a list. When you press the enter / return key a number will appear in front of the next list                                                          |
| り          | <b>Undo</b> – Undo the previous action. This can usually be done a few times.                                                                                                    |             | item.                                                                                                    |
| G          | <b>Redo</b> – Redo action previously undone. This can be done as many times as you used the Undo feature.                                                                                                    | ∷           | <b>Bulleted List</b> – Start a list or turn selected text into a list. When you press the enter/return key a number will appear in front of the next list item.                                               |
| (a)        | Insert Hyperlink – Add a link to your document that will open in a internet browser. Be ready with the address ( <a href="http://www.address.com">http://www.address.com</a> ), highlight what you want to link and press the button. Insert the link and press ok or apply. | B<br>I<br>U | Bold – Use the style Bold Italics – Use the style Italics Underline – Use the style Underline You can combine any or all of these styles.                                                                     |
| <b>*</b>   | First Line Indent – Location to indent the first                                                                                                    | ∤►≡         | <b>Decrease Indent</b> – Pull selected paragraph to the left.                                                                                                    |
| •          | line within a paragraph.  Hanging Indent – Location to indent all lines within a paragraph after the first line while leaving the first line unaffected.                                                                                                    | <b>1</b> ■  | <b>Increase Indent</b> – Push selected paragraph to the right.                                                                                                    |
|            |                                                                                                    | <u>A</u> ▼  | <b>Text Color</b> – Change the color of selected text or text you are about to type.                                                                                                    |
| ABC        | <b>Spell Check</b> – Check the document for spelling. If there is more than one button then you can use the second one to turn on / off the red line under                                                                                                    | (in color)  | Hightlight Color – Change the color behind the selected text or text you are about to type.                                                                                                    |
|            | misspelled words.                                                                                                    | ٥           | Find / Search - Use key words from within the subject or body of an email to find emails within your folders quickly. When you search you will get a list of emails that all contain the word(s) you entered. |
| Attach     | Attach Files - Sometimes you want to send another document or photo along with your message. Do this by clicking the attachment button and finding the file / image.                                                                                                    | <b>A</b>    |                                                                                                    |
| ‡≣ ▼       | Line Spacing – Increase or decrease the amount of space between lines.                                                                                                    | ~           | Add Photo / Image - Add an image to your message. Click the button and then locate your image.                                                                                                    |